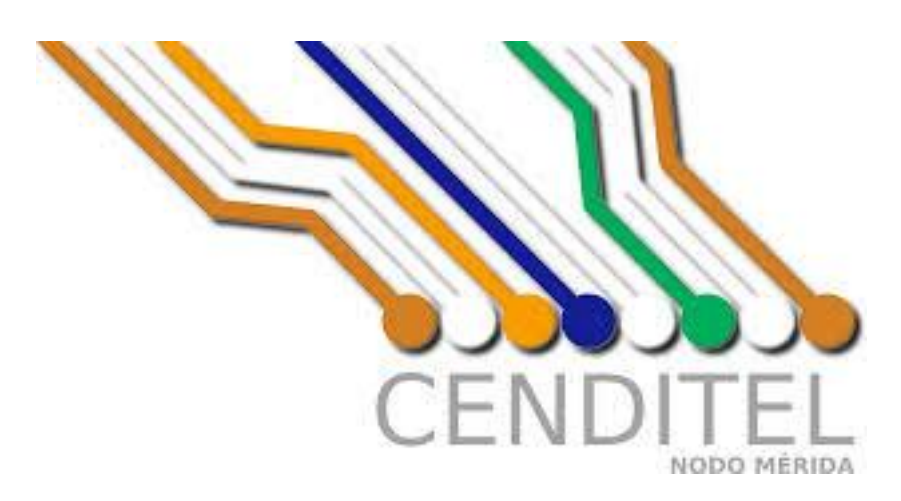

# **Manual de Usuario para el SEPAI, Vista Inspector** *Publicación 1.0*

**Kleivymar Montilla**

**13 de diciembre de 2016**

Índice general

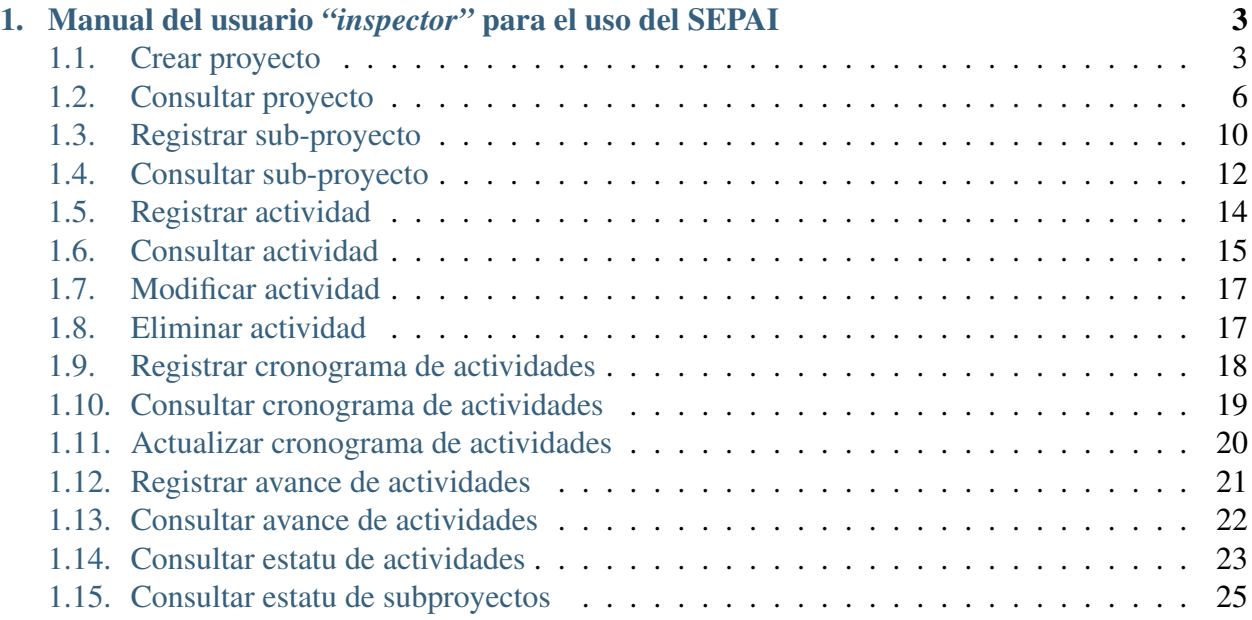

Contents:

### <span id="page-6-0"></span>**Manual del usuario** *"inspector"* **para el uso del SEPAI**

En el SEPAI el usuario *"inspector"* puede realizar las siguientes funcionalidades:

- 1. Crear proyecto.
- 2. Consultar proyecto.
- 3. Registrar sub-proyecto.
- 4. Consultar sub-proyecto.
- 5. Registrar actividad.
- 6. Consultar actividades.
- 7. Modificar actividad.
- 8. Eliminar actividad.
- 9. Registrar cronograma de actividades.
- 10. Consultar cronograma de actividades.
- 11. Actualizar cronograma de actividades.
- 12. Registrar avance de actividades.
- 13. Consultar avance de actividades.
- 14. Consultar estatu de actividades.
- 15. Consultar estatu subproyectos.

A continuación se describen cada una de éstas funcionalidades.

# <span id="page-6-1"></span>**1.1 Crear proyecto**

Esta funcionalidad le permite a un usuario *"inspector"* crear un proyecto en el sistema.

Para realizar esta operación debe seguir los pasos que se describen a continuación.

1. Acceda a la página principal del sistema, y seleccione la pestaña *"Crear"* (Ver *[Figura 1](#page-7-0)*).

<span id="page-7-0"></span>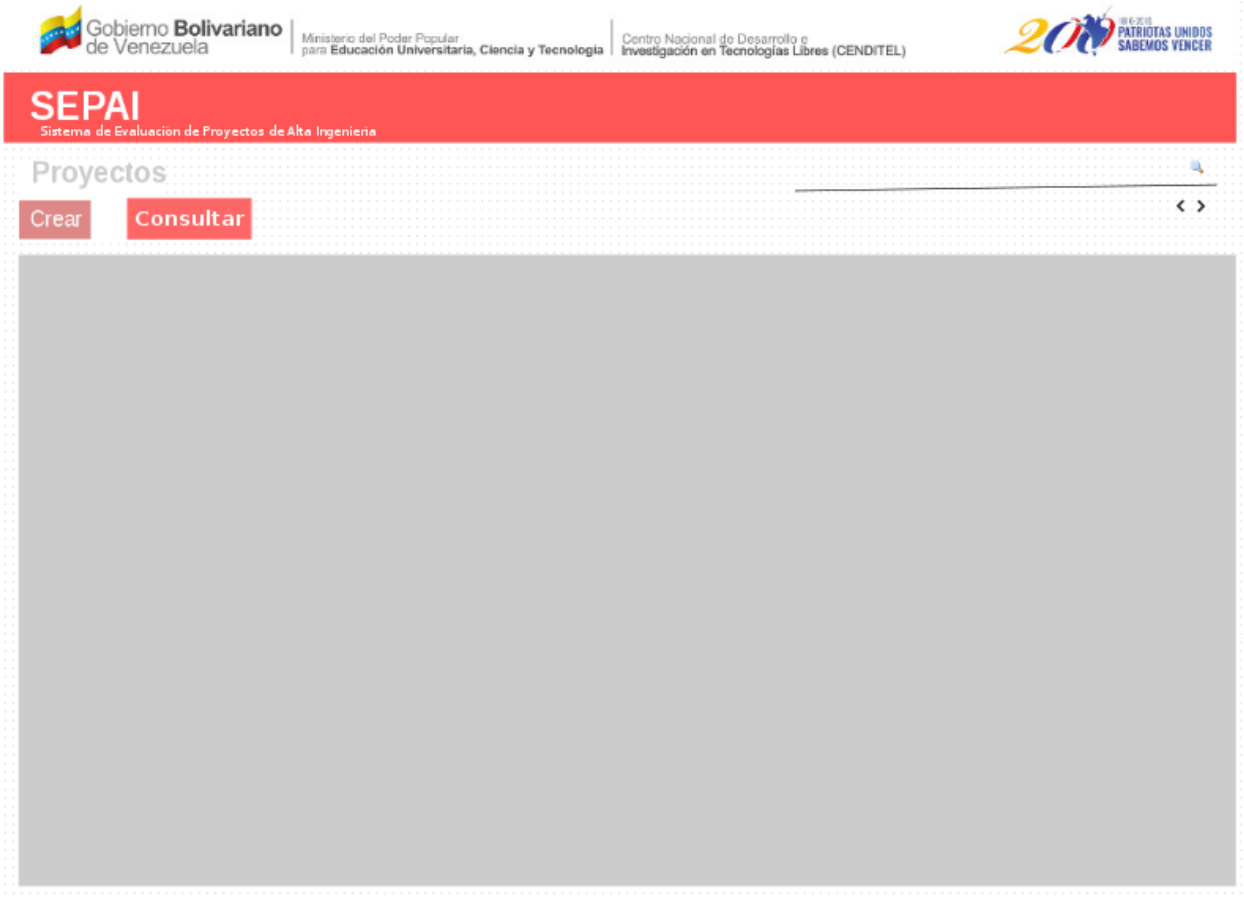

#### Figura 1. *"Pestaña crear"*.

- 2. El sistema presenta el formulario para crear el proyecto, el cual contiene los siguientes campos:
	- *a*) Nombre de usuario (este campo lo genera automáticamente el sistema).
	- *b*) Correo electrónico (este campo lo genera automáticamente el sistema).
	- *c*) Nombre del proyecto.
	- *d*) Email del proyecto.
	- *e*) Código del proyecto.
	- *f*) Alcance del proyecto, este campo a su vez presenta las opciones: nacional, regional y local.
	- *g*) Justificación.
	- *h*) Objetivo general.
	- *i*) Objetivo específico.
- *j*) Área estratégica de aplicación, este campo presenta opciones, como: ciencia y tecnología, infraestructura, educación, salud, entre otras.
- *k*) Vinculación con el PNDES.
- *l*) Monto del proyecto.
- *m*) Fecha de inicio.
- <span id="page-8-0"></span>*n*) Fecha de culminación.

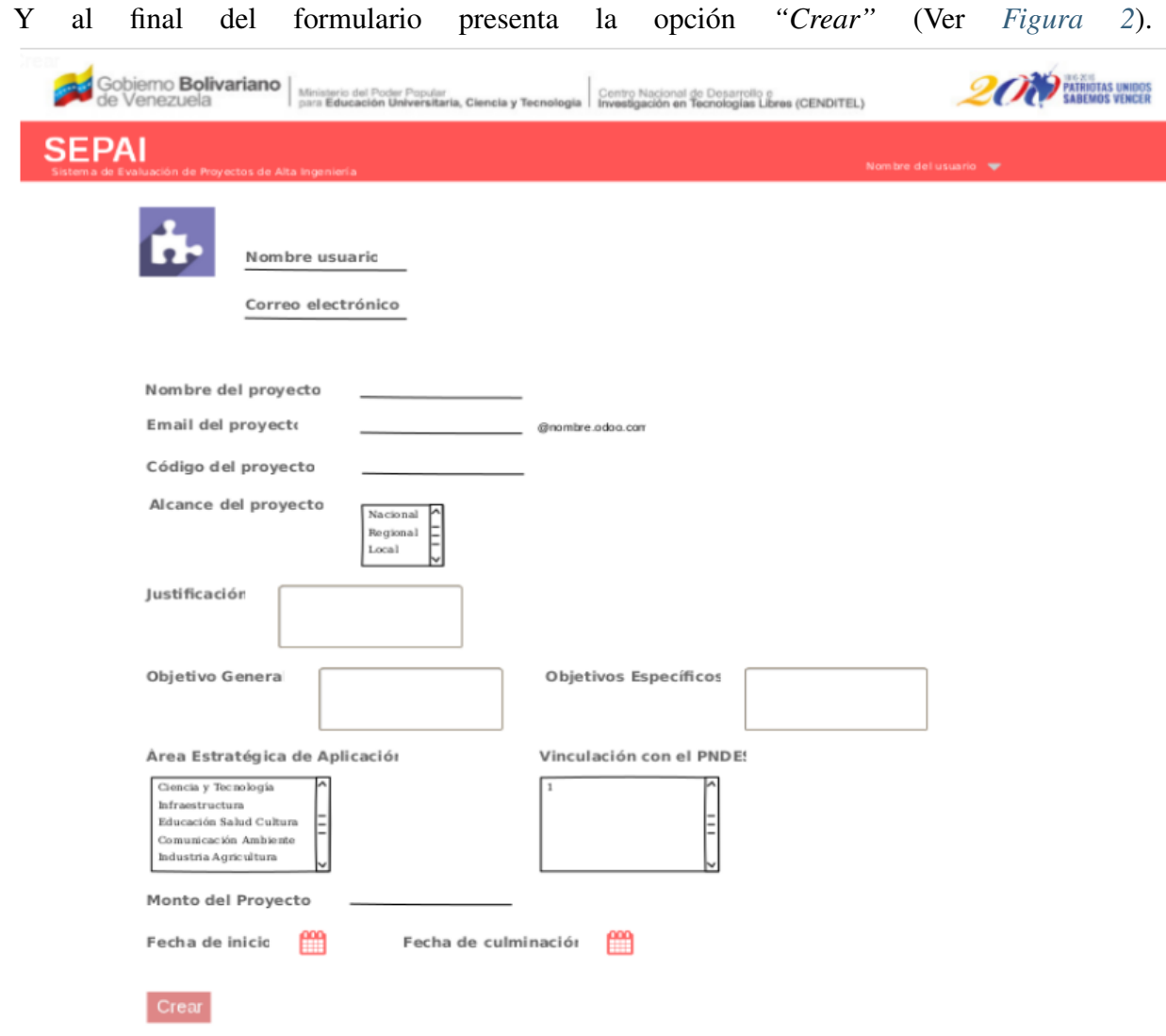

<span id="page-8-1"></span>Figura 2. *"Formulario para crear proyecto"*.

3. Ingrese los datos solicitados en el formulario, y seleccione la opción *"Crear"*.

4. El sistema presenta el mensaje que se muestra en la figura *[Figura 3](#page-8-1)*.

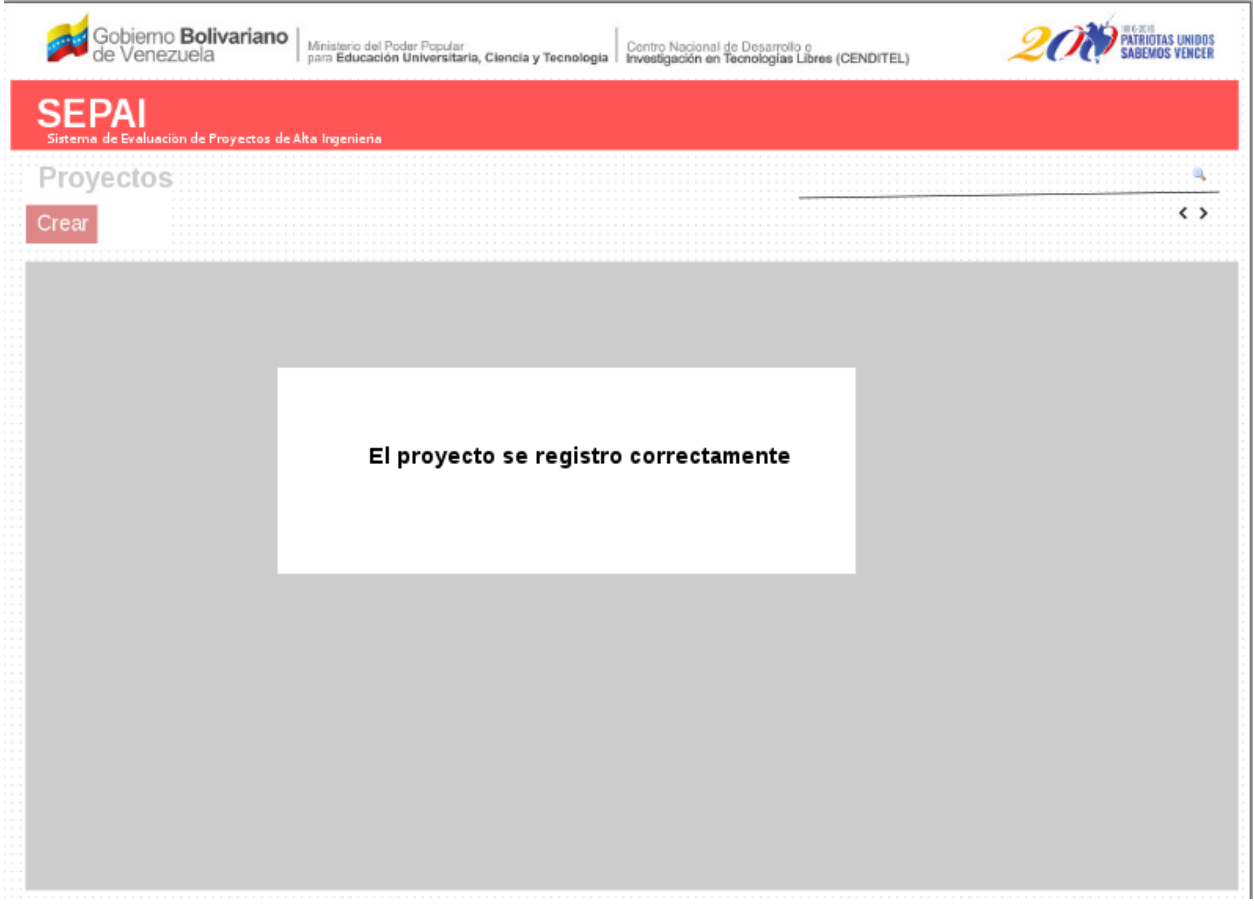

Figura 3. *"Mensaje exitoso de registrar proyecto"*.

# <span id="page-9-0"></span>**1.2 Consultar proyecto**

Esta funcionalidad le permite al usuario *"inspector"* consultar un proyecto, y para esto debe seguir los siuientes pasos.

- 1. Desde la *[Figura 1](#page-7-0)* seleccione la opción *"Consultar"*.
- <span id="page-9-1"></span>2. El sistema presenta la interfaz que se muestra en la *[Figura 4](#page-9-1)*.

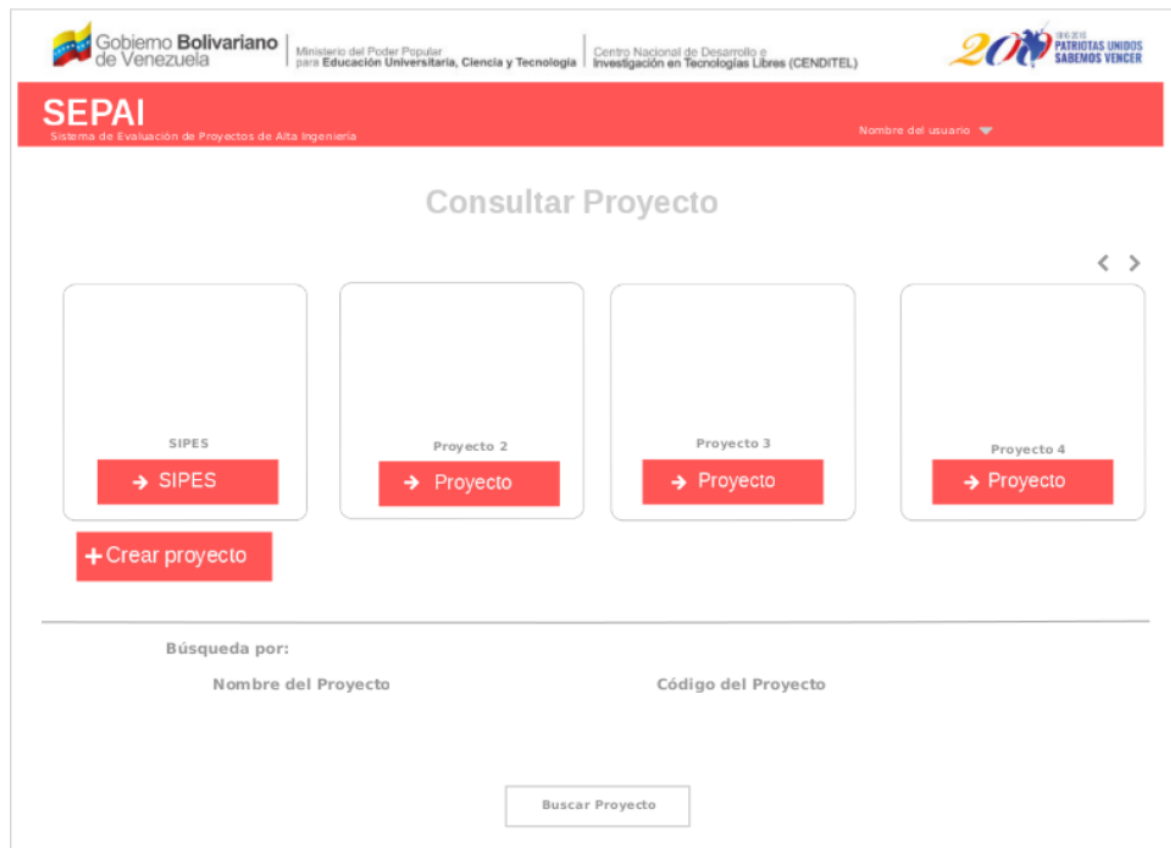

Figura 4. *"Interfaz consultar proyecto"*.

Nota: Observe, que el sistema presenta todos los proyectos registrados, y también presenta los parámetros de búsqueda: *"Nombre del proyecto"* y *"Código del proyecto"*, para realizar una búsqueda más rápida del proyecto que se requiera consultar.

- 3. Seleccione el proyecto de interés.
- <span id="page-10-0"></span>4. El sistema presenta la interfaz que se muestra en la *[Figura 5](#page-10-0)*.

| Gobierno <b>Bolivariano</b><br>de Venezuela<br>Ministerio del Poder Popular<br>para Educación Universitaria, Ciencia y Tecnología |               |         | Centro Nacional de Desarrollo e<br>Investigación en Tecnologías Libres (CENDITEL) |                   |                      |
|----------------------------------------------------------------------------------------------------|---------------|---------|-----------------------------------------------------------------------------------|-------------------|----------------------|
| <b>SEPAI</b><br>Sistema de Evaluación de Proyectos de Alta Ingeniería                                                             |               |         |                                                                                   | ⊁<br>$\circ$<br>ں | Nombre del usuario v |
|                                                                                                    |               |         |                                                                                   |                   |                      |
|                                                                                                    |               |         |                                                                                   |                   |                      |
|                                                                                                    |               | 8       |                                                                                   |                   |                      |
| Información genera                                                                                                    | Sub-proyectos | Debates | Configuración                                                                     |                   |                      |
|                                                                                                    |               |         |                                                                                   |                   |                      |
|                                                                                                    |               |         |                                                                                   |                   |                      |

Figura 5. *"Ícono para consultar información del proyecto"*.

<span id="page-11-0"></span>5. Si el usuario selecciona el ícono *"Información general"*, el sistema presenta los datos del proyecto, junto con el ícono que permite modificar información del proyecto (Ver *[Figura 6](#page-11-0)*).

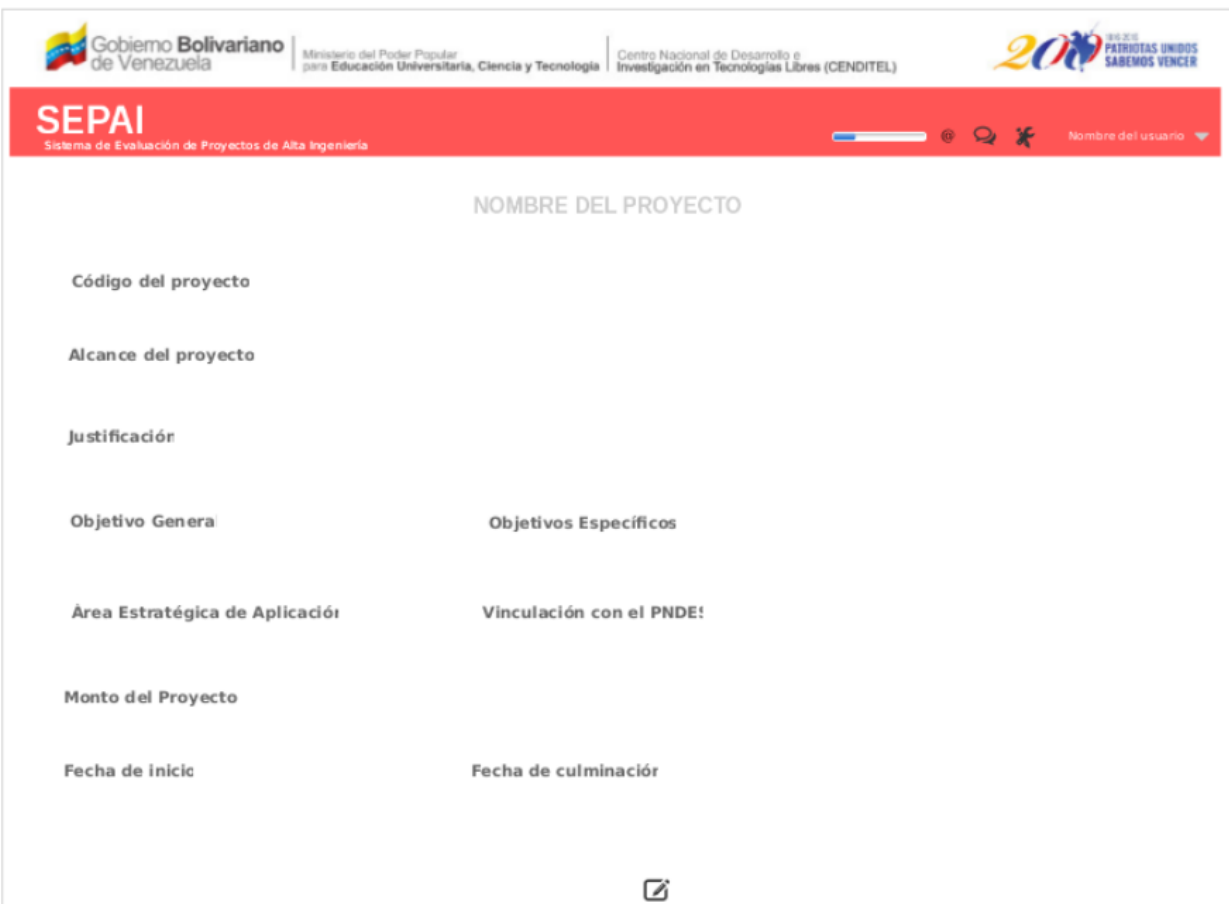

Figura 6. *"Información del proyecto"*.

<span id="page-12-0"></span>6. Si el usuario selecciona el ícono *"Sub-proyectos"*, el sistema presenta la interfaz que se muestra en la *[Figura 7](#page-12-0)*.

| Gobierno <b>Bolivariano</b><br>de Venezuela                           | Ministerio del Poder Popular<br>para Educación Universitaria, Ciencia y Tecnología   Investigación en Tecnologías Libres (CENDITEL) |        |                                               | <b>PATRIOTAS UNIDOS</b><br>SABEMOS VENCER |
|-----------------------------------------------------------------------|----------------------------------------------------------------------------------------------------|--------|-----------------------------------------------|-------------------------------------------|
| <b>SEPAI</b><br>Sistema de Evaluación de Proyectos de Alta Ingeniería |                                                                                                    |        | $\longrightarrow$ $\bullet$ Q $\chi$          | Nombre del usuario V                      |
| NOMBRE DEL PROYECTO                                                   |                                                                                                    |        | TFiltros → 三Agrupar por → ★ Favoritos →       | Q<br>くゝ                                   |
| Crear                                                                 |                                                                                                    |        |                                               | $\langle$<br>$\rightarrow$                |
| SUB-PROYECTO 1<br>subprog proyecto.odoo.com                           | SUB-PROYECTO 2<br>subpro@proyecto.odoo.com                                                                                          | N°     | SUB-PROYECTO N<br>subproji proy ecto.odoo.com | N°                                        |
| $N^{\circ}$<br>Tareas                                                 |                                                                                                    | Tareas |                                               | <b>Tareas</b>                             |
| ₩ Más                                                                 | $\vee$ Más                                                                                                    |        | $\vee$ Más                                    |                                           |
|                                                                       |                                                                                                    |        |                                               |                                           |
|                                                                       |                                                                                                    |        |                                               |                                           |
|                                                                       |                                                                                                    |        |                                               |                                           |
|                                                                       |                                                                                                    |        |                                               |                                           |
|                                                                       |                                                                                                    |        |                                               |                                           |

Figura 7. *"Interfaz sub-proyectos"*.

# <span id="page-13-0"></span>**1.3 Registrar sub-proyecto**

Esta funcionalidad le permite al usuario *"inspector"* registrar un subproyecto asociado a un proyecto.

Para realizar esta operación se deben seguir los siguientes pasos.

- 1. Desde la *[Figura 7](#page-12-0)* seleccione la opción *"Crear"*.
- 2. El sistema presenta la interfaz *"Crear sub-proyecto"*, la cual contiene los siguientes campos:
	- *a*) Nombre del subproyecto.
	- *b*) Correo electrónico.
	- *c*) Código del proyecto.
	- *d*) Descripción del bien o servicio.
	- *e*) Unidad de medida.
- *f*) Fecha de inicio.
- *g*) Fecha de culminación.
- *h*) Estado.
- *i*) Municipio.
- *j*) Parroquia.
- *k*) Comunidad.
- *l*) Monto del subproyecto.
- *m*) Objetivo general.
- *n*) Objetivos específicos.
- <span id="page-14-0"></span>*ñ*) Justificación.

Junto con las opciones *"Crear"* y *"Descartar"*, tal como se muestra en la *[Figura 8](#page-14-0)*.

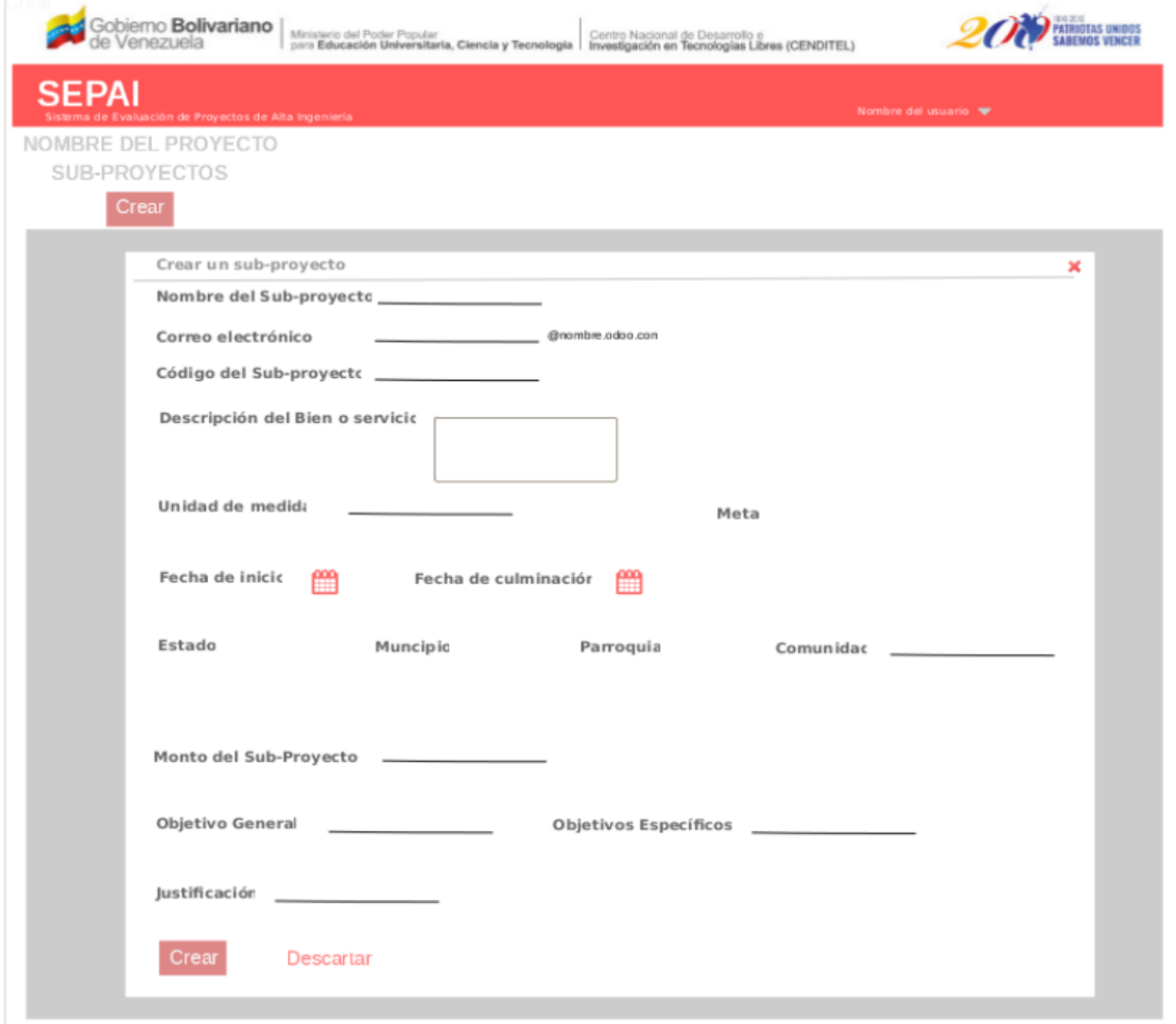

Figura 8. Interfaz *"Registrar subproyecto"*.

- 3. Ingrese los datos solicitados, y presione la opción *"Crear"*.
- 4. El sistema registra el subproyecto creado.

# <span id="page-15-0"></span>**1.4 Consultar sub-proyecto**

Esta funcionalidad le permite al usuario *"inspector"* consultar información de un subproyecto.

- 1. Desde la *[Figura 7](#page-12-0)* seleccione un subproyecto de interés.
- <span id="page-15-1"></span>2. El sistema presenta los datos del subproyecto seleccionado, tal como se muestra en la *[Figura](#page-15-1) [9](#page-15-1)*.

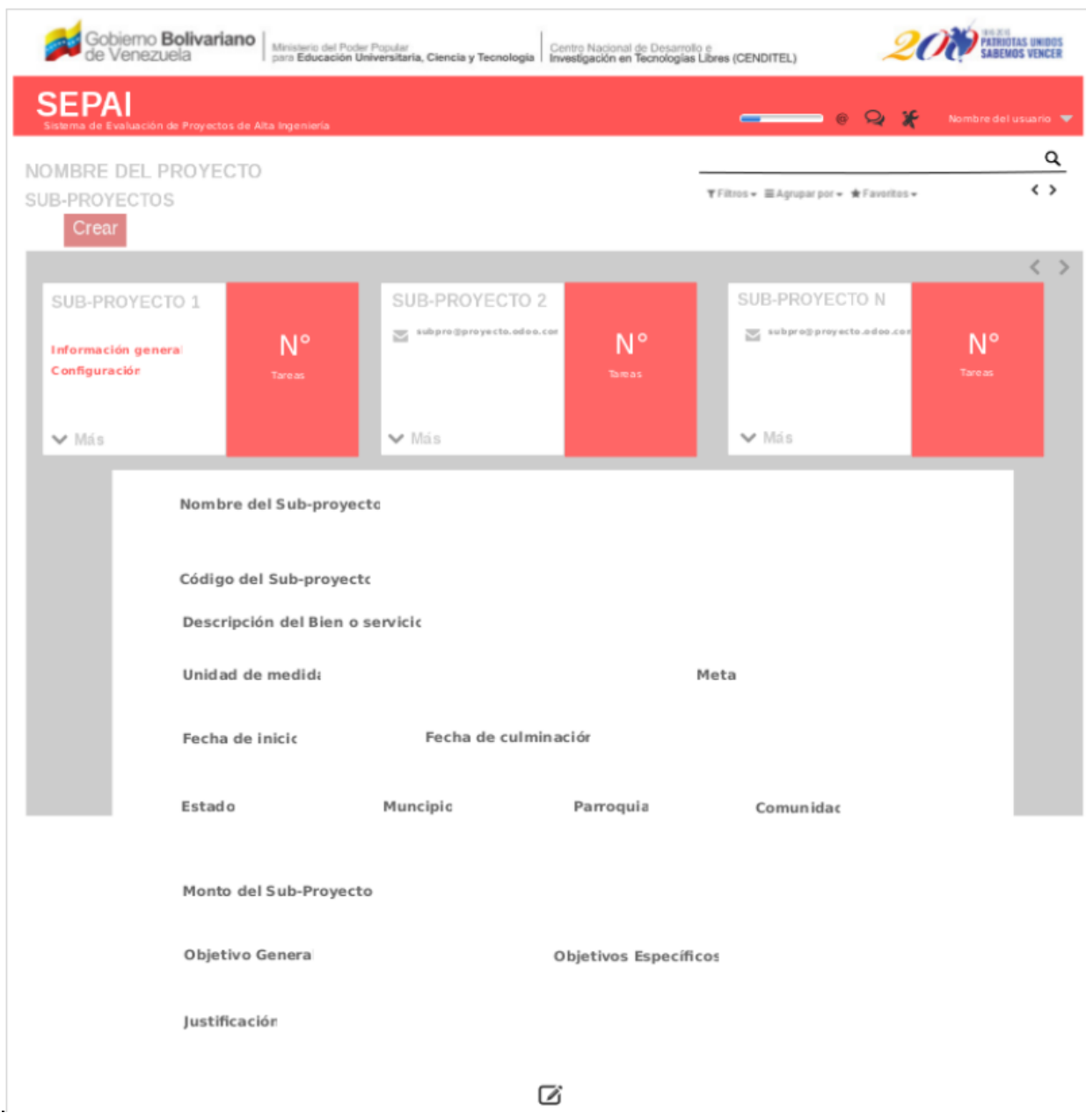

Figura 9. Interfaz *"Consulta de un subproyecto"*.

Nota: Observe en la *[Figura 9](#page-15-1)*, que al final contiene un ícono, que permite modificar la información del subproyecto.

# <span id="page-17-0"></span>**1.5 Registrar actividad**

Esta funcionalidad le permite al usuario *"inspector"* registrar las actividades asociadas a un subproyecto.

- 1. Desde la *[Figura 9](#page-15-1)* haga click sobre la opción más, y selecione la opción *"Registrar actividad"*.
- 2. El sistema presenta la interfaz, que se muestra en la *[Figura 10](#page-17-1)*.

<span id="page-17-1"></span>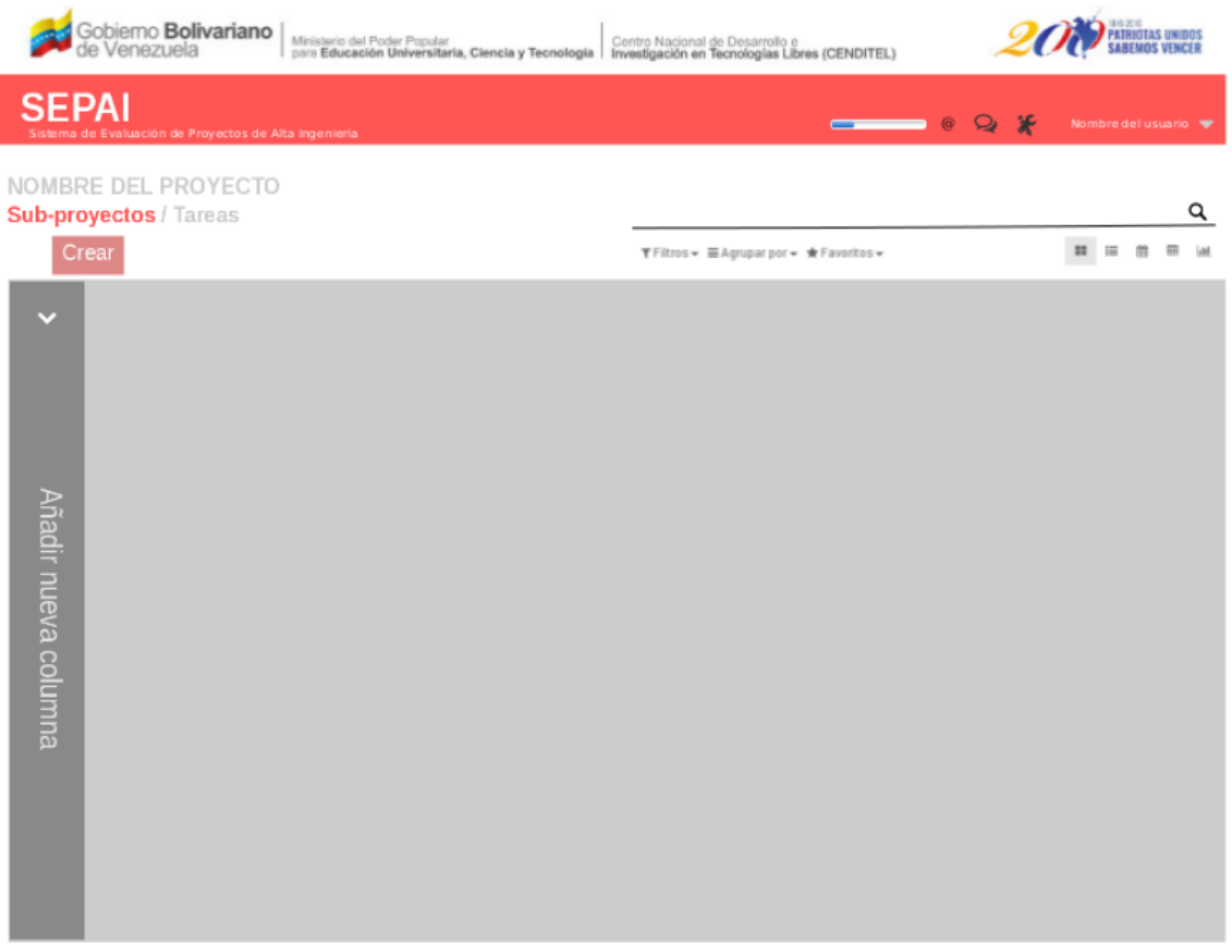

Figura 10. Interfaz *"Registrar actividad"*.

- 3. Seleccione la opción *"Crear"*.
- 4. El sistema presenta el formulario correspondiente al registro de actividad, el cual contiene los siguientes campos:
	- Código de la actividad (este campo lo genera automáticamente el sistema).
	- Descripción de la actividad.
- Unidad de medida.
- Producto de la actividad.
- Fecha de inicio.
- Fecha de culminación.
- Horas estimadas para su ejecución.
- <span id="page-18-1"></span>Costo estimado para su ejecución.

Junto con las opciones *"Guardar"* y \*"Cancelar", tal como se muestra en la *[Figura 11](#page-18-1)*.

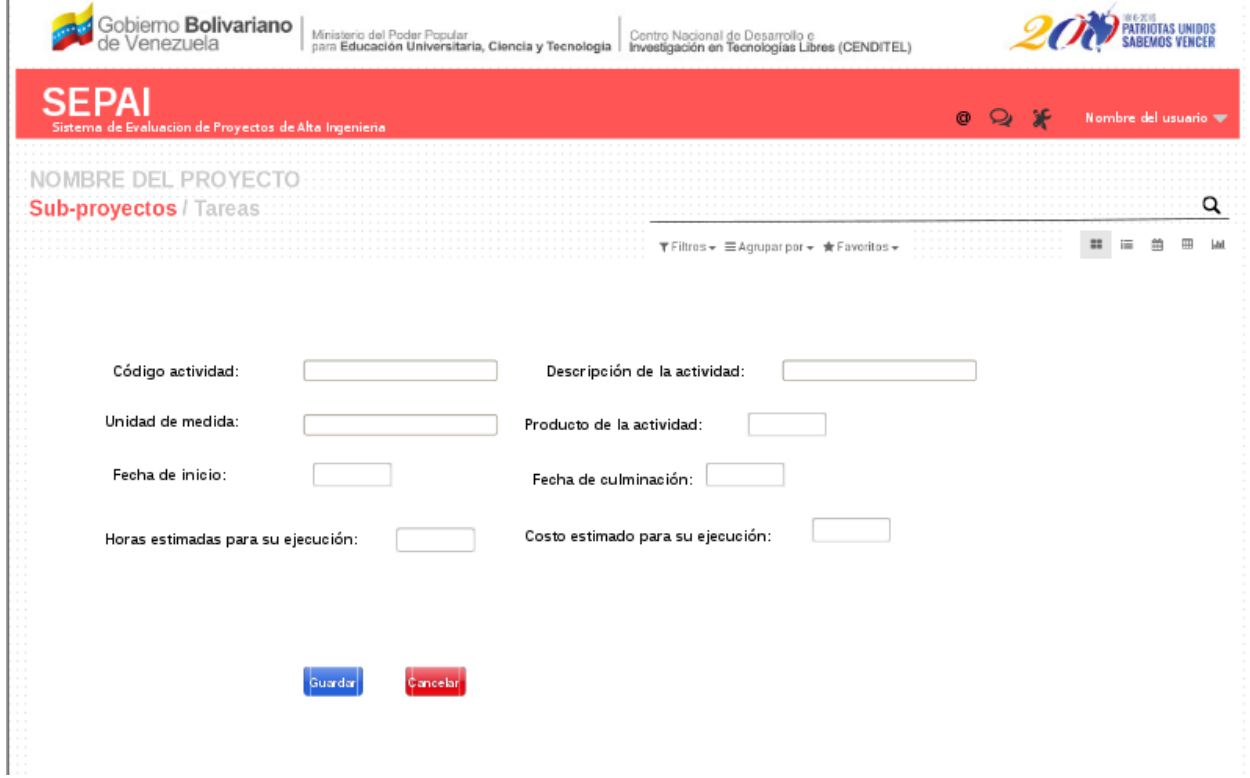

Figura 11. Interfaz *"Formulario registrar actividad"*.

- 5. Ingrese los datos solicitados, y presione la opción *"Guardar"*.
- 6. El sistema registra la actividad.

# <span id="page-18-0"></span>**1.6 Consultar actividad**

Esta funcionalidad le permite al usuario *"inspector"* registrar las actividades asociadas a un subproyecto.

1. Desde la interfaz de la *[Figura 12](#page-19-0)* seleccione la opción *"Consultar"* de una actividad de interés.

<span id="page-19-0"></span>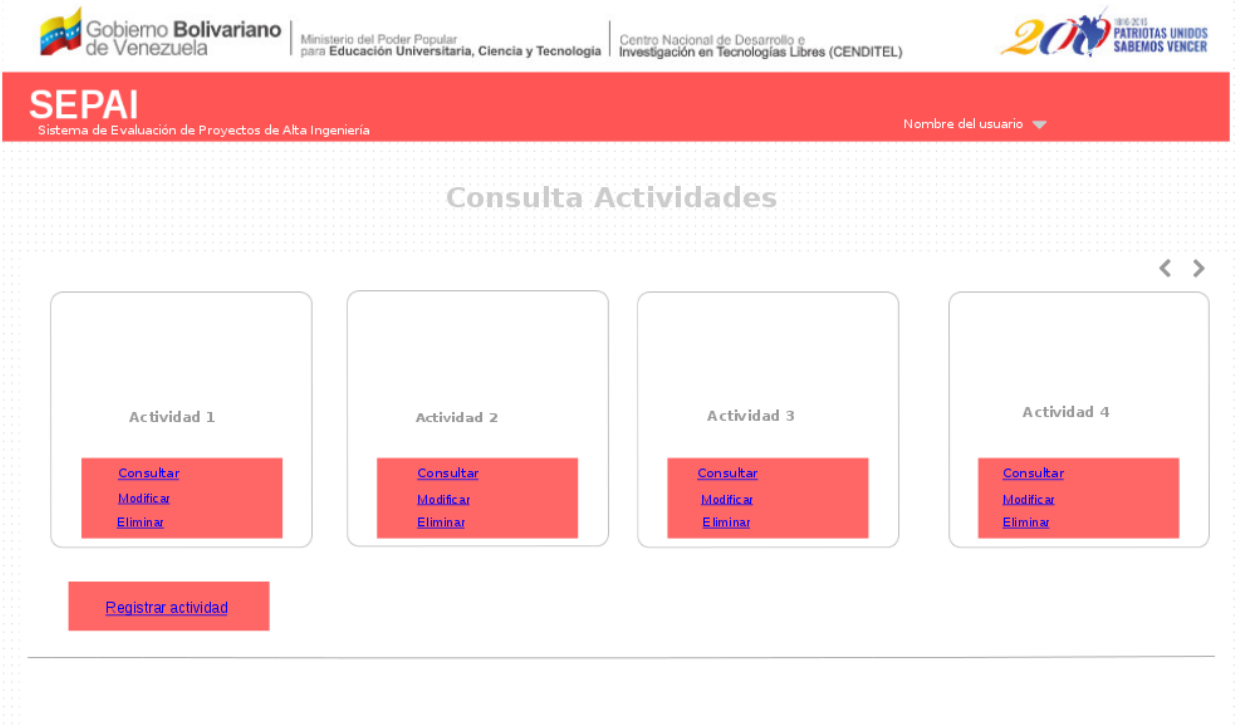

Figura 12. Opción *"Consultar actividad"*.

#### 3. El sistema presenta los datos correspondiente a la actividad seleccionada (Ver'Figura 13'\_).

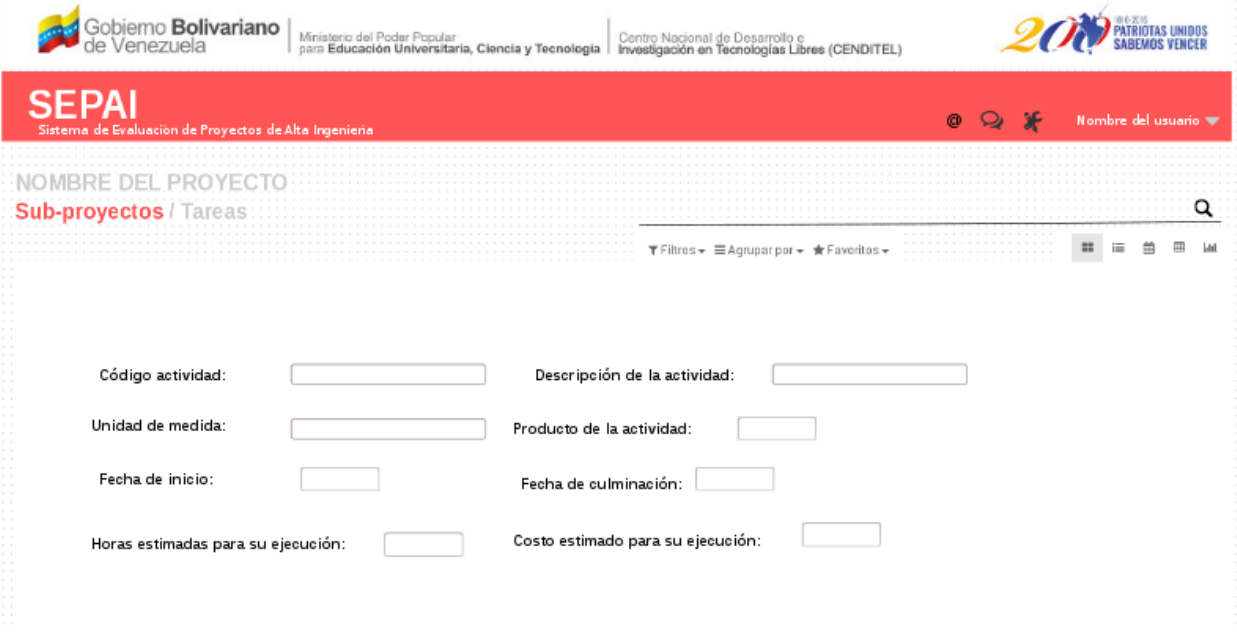

Figura 13. Interfaz *"Consulta de actividad"*.

# <span id="page-20-0"></span>**1.7 Modificar actividad**

Mediante esta funcionalidad el usuario *"inspector"* modifica datos de una actividad asociada a un subproyecto. Es importante mencionar, que la opción *"Modificar"*, sólo esta activa cuando el sistema se encuentra en el período de planificación de proyectos.

Para realizar esta operación siga los pasos que se describen a continuación.

- 1. Desde la interfaz de la *[Figura 12](#page-19-0)* seleccione la opción *"Modificar"* de una actividad de interés.
- 3. El sistema presenta los datos correspondiente a la actividad seleccionada, junto con las opciones *"Enviar cambios"* y *"Cancelar"* (Ver'Figura 14'\_).

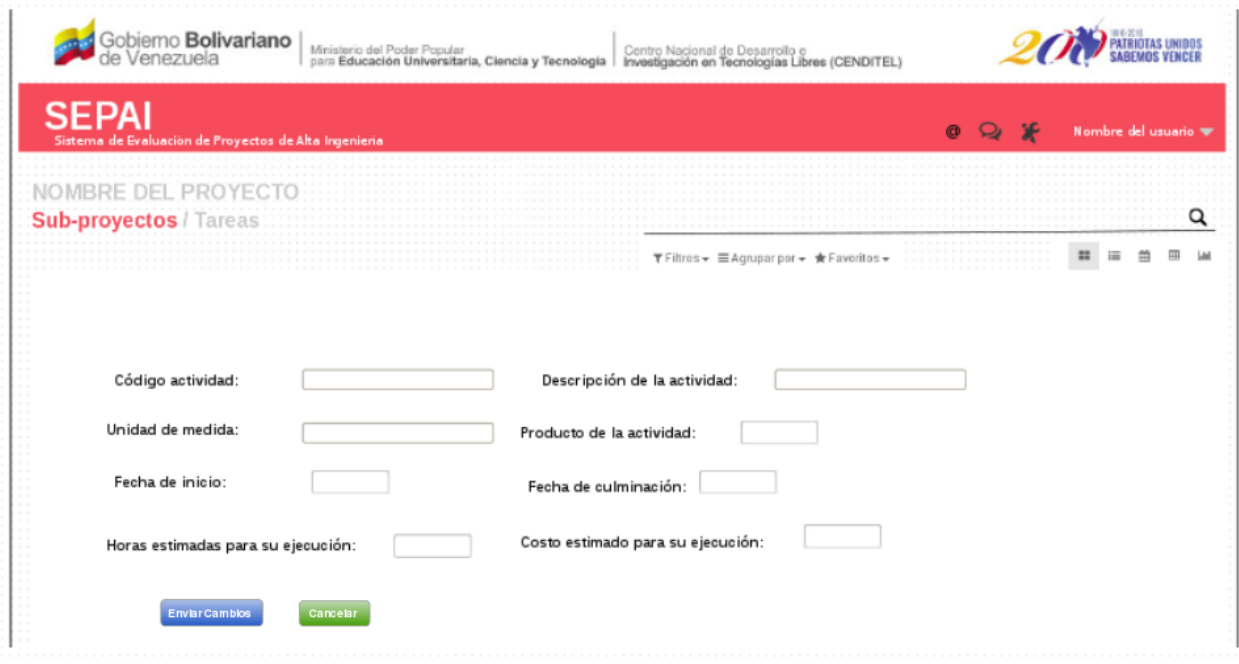

Figura 14. Interfaz *"Modificar actividad"*.

# <span id="page-20-1"></span>**1.8 Eliminar actividad**

Mediante esta funcionalidad el usuario *"inspector"* elimina una actividad asociada a un subproyecto. Es importante mencionar, que la opción *"Eliminar"*, sólo esta activa cuando el sistema se encuentra en el período de planificación de proyectos.

- 1. Desde la interfaz de la *[Figura 12](#page-19-0)* seleccione la opción *"Eliminar"* de una actividad de interés.
- 3. El sistema presenta un mensaje de confirmación, junto con las opciones *"Aceptar"* y *"Cancelar"*, tal como se muestra en la *[Figura 15](#page-21-1)*.

<span id="page-21-1"></span>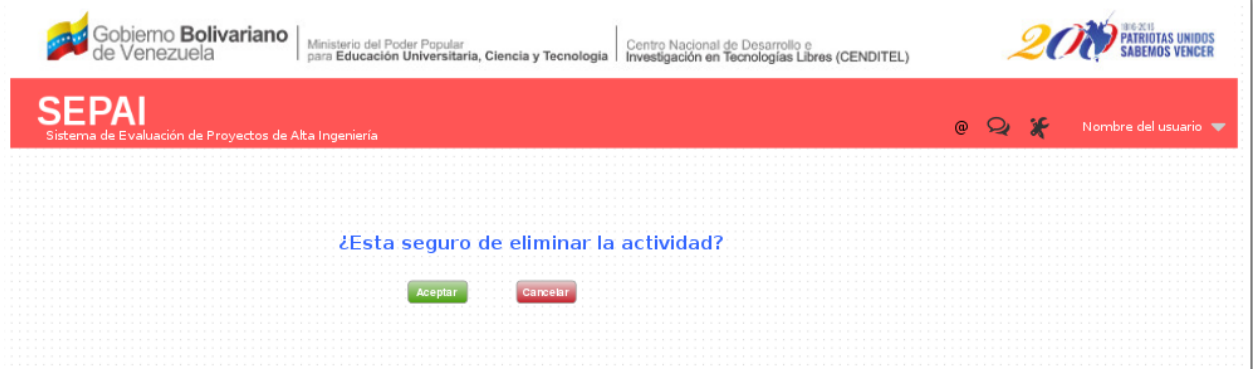

<span id="page-21-2"></span>Figura 15. Interfaz *"Eliminar actividad"*.

- 4. Seleccione la opción *"Aceptar"*.
- 5. El sistema borra la actiivdad.

# <span id="page-21-0"></span>**1.9 Registrar cronograma de actividades**

Mediante esta funcionalidad el usuario *"inspector"* registra el cronograma de actividades correspondiente a un subproyecto.

- 1. Seleccione la pestaña *"Registrar cronograma de actividades"*.
- 3. El sistema presenta la interfaz *"Registrar cronograma de actividades"*, la cual contiene las secciones siguientes:
	- Distribución de las horas estimadas para la ejecución de la actividad.
	- Distribución del costo estimado para la ejecución de la actividad.
	- Distribución del porcentaje de avance programado de la actividad.

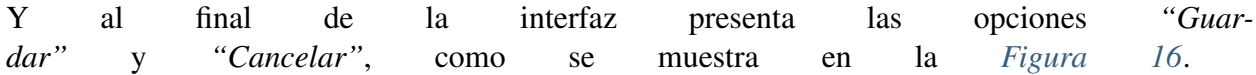

| Nombre Subproyecto:        | Nombre Proyecto:                    |          |                                                                                        |          |          |          |                |  |
|----------------------------|-------------------------------------|----------|----------------------------------------------------------------------------------------|----------|----------|----------|----------------|--|
|                            |                                     |          |                                                                                        |          |          |          |                |  |
|                            | Registrar cronograma de actividades |          |                                                                                        |          |          |          |                |  |
|                            |                                     |          | Distribución de las horas estimadas para la ejecución de la actividades                |          |          |          |                |  |
| <b>Actividades</b>         | Semana <sub>1</sub>                 | Semana 2 | Semana 3                                                                               | Semana 4 | Semana 5 | Semana 6 | Semana n Total |  |
| Actividad 1                |                                     |          |                                                                                        |          |          |          |                |  |
| Actividad 2                |                                     |          |                                                                                        |          |          |          |                |  |
| Actividad n                |                                     |          |                                                                                        |          |          |          |                |  |
|                            |                                     |          |                                                                                        |          |          |          | Total:         |  |
|                            |                                     |          | Distribución de los costos estimados para la ejecución de la actividades (Bs.f.)       |          |          |          |                |  |
| <b>Actividades</b>         | Semana 1                            | Semana 2 | Semana 3                                                                               | Semana 4 | Semana 5 | Semana 6 | Semana n Total |  |
| Actividad 1                |                                     |          |                                                                                        |          |          |          |                |  |
|                            |                                     |          |                                                                                        |          |          |          |                |  |
| Actividad 2                |                                     |          |                                                                                        |          |          |          |                |  |
| Actividad n                |                                     |          |                                                                                        |          |          |          |                |  |
|                            |                                     |          |                                                                                        |          |          |          | Total:         |  |
|                            |                                     |          |                                                                                        |          |          |          |                |  |
|                            |                                     |          | Distribución del porcentaje de avance estimado para la ejecución de la actividades (%) |          |          |          |                |  |
| <b>Actividades</b>         | Semana <sub>1</sub>                 | Semana 2 | Semana 3                                                                               | Semana 4 | Semana 5 | Semana 6 | Semana a Tetal |  |
|                            |                                     |          |                                                                                        |          |          |          |                |  |
| Actividad 1<br>Actividad 2 |                                     |          |                                                                                        |          |          |          |                |  |
| Actividad n                |                                     |          |                                                                                        |          |          |          |                |  |

Figura 16. Interfaz *"Registrar cronograma de actividades"*.

- 4. Ingrese las distribuciones solicitadas, y luego presione el botón *"Guardar"*.
- 5. El sistema registra el cronograma de actividades establecido.

# <span id="page-22-0"></span>**1.10 Consultar cronograma de actividades**

Esta funcionalidad le permite al usuario *"inspector"* consultar el cronograma de actividades correspondiente a un subproyecto.

- 1. Seleccione la pestaña *"Consultar cronograma de actividades"*.
- 2. El sistema presenta la distribución del cronograma de actividades, junto con las opciones *"Actualizar"*, *"Descargar"* e *"Imprimir"*, como se muestra en la *[Figura 17](#page-23-1)*.

<span id="page-23-1"></span>

| Nombre Proyecto:                   |                     |          |                                                                                        |          |          |          |                |              |
|------------------------------------|---------------------|----------|----------------------------------------------------------------------------------------|----------|----------|----------|----------------|--------------|
| Nombre Subproyecto:                |                     |          |                                                                                        |          |          |          |                |              |
| Consulta cronograma de actividades |                     |          |                                                                                        |          |          |          |                |              |
|                                    |                     |          |                                                                                        |          |          |          |                |              |
|                                    |                     |          | Distribución de las horas estimadas para la ejecución de la actividades                |          |          |          |                |              |
| Actividades                        | Semana <sub>1</sub> | Semana 2 | Semana 3                                                                               | Semana 4 | Semana 5 | Semana 6 | Semana n Total |              |
| Actividad 1                        |                     |          |                                                                                        |          |          |          |                |              |
| Actividad 2                        |                     |          |                                                                                        |          |          |          |                |              |
| Actividad n                        |                     |          |                                                                                        |          |          |          |                |              |
|                                    |                     |          |                                                                                        |          |          |          | Total:         |              |
|                                    |                     |          | Distribución de los costos estimados para la ejecución de la actividades (Bs.f.)       |          |          |          |                |              |
| Actividades                        | Semana <sub>1</sub> | Semana 2 | Semana 3                                                                               | Semana 4 | Semana 5 | Semana 6 | Semana n       | <b>Tetal</b> |
| Actividad 1                        |                     |          |                                                                                        |          |          |          |                |              |
| Actividad 2                        |                     |          |                                                                                        |          |          |          |                |              |
| Actividad n                        |                     |          |                                                                                        |          |          |          |                |              |
|                                    |                     |          |                                                                                        |          |          |          | Total:         |              |
|                                    |                     |          | Distribución del porcentaje de avance estimado para la ejecución de la actividades (%) |          |          |          |                |              |
|                                    |                     |          |                                                                                        |          |          |          |                |              |
| Actividades                        | Semana 1            | Semana 2 | Semana 3                                                                               | Semana 4 | Semana 5 | Semana 6 | Semana a Tetal |              |
| Actividad 1                        |                     |          |                                                                                        |          |          |          |                |              |
| Actividad 2                        |                     |          |                                                                                        |          |          |          |                |              |
| Actividad n                        |                     |          |                                                                                        |          |          |          |                |              |
|                                    |                     |          |                                                                                        |          |          |          | Total:         |              |
|                                    |                     |          |                                                                                        |          |          |          |                |              |

Figura 17. Interfaz *"Consultar cronograma de actividades"*.

# <span id="page-23-0"></span>**1.11 Actualizar cronograma de actividades**

Esta funcionalidad le permite al usuario *"inspector"* actualizar el cronograma de actividades correspondiente a un subproyecto. Esta funcionalidad está activa sólo en el período estipulado de planificación de proyectos.

- 1. Desde la interfaz de la *[Figura 17](#page-23-1)* realice las modificaciones que requiera.
- 2. Seleccione la opción *"Actualizar"*.
- <span id="page-23-2"></span>3. El sistema muestra el mensaje de la *[Figura 18](#page-23-2)*.

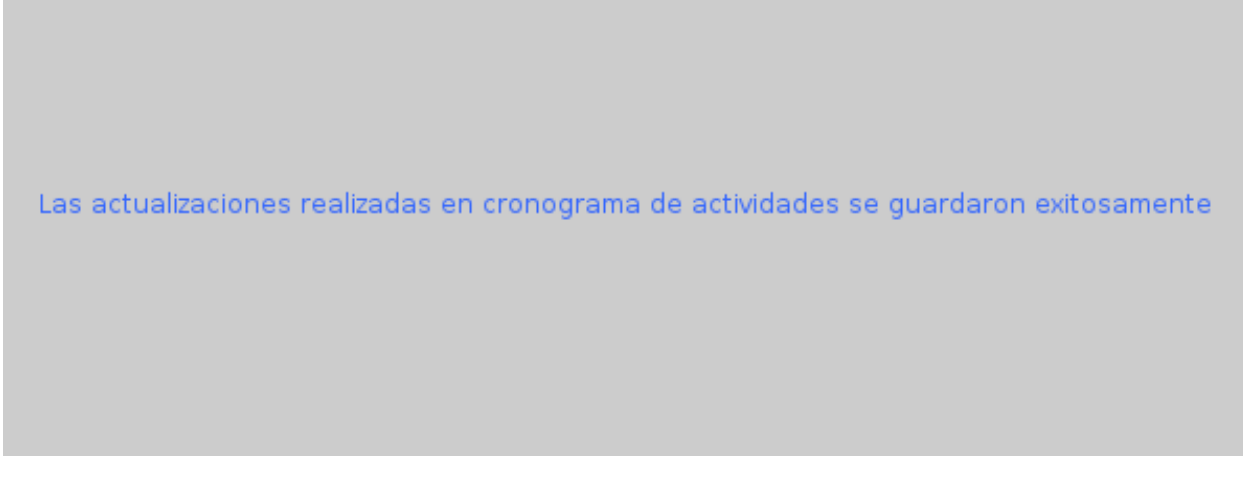

Figura 18. *"Mensaje exitoso de actualizar cronograma de actividades"*.

# <span id="page-24-0"></span>**1.12 Registrar avance de actividades**

Esta funcionalidad le permite al usuario *"inspector"* registrar el avance de actividades correspondientes a un subproyecto.

Para realizar esta operación siga los pasos que se describen a continuación.

- 1. Una vez que esté activo el registro de avance, seleccione la pestaña *"Registrar avance de actividades"*.
- <span id="page-24-1"></span>2. El sistema presenta la interfaz que se muestra en la *[Figura 19](#page-24-1)*.

 $\infty$ 

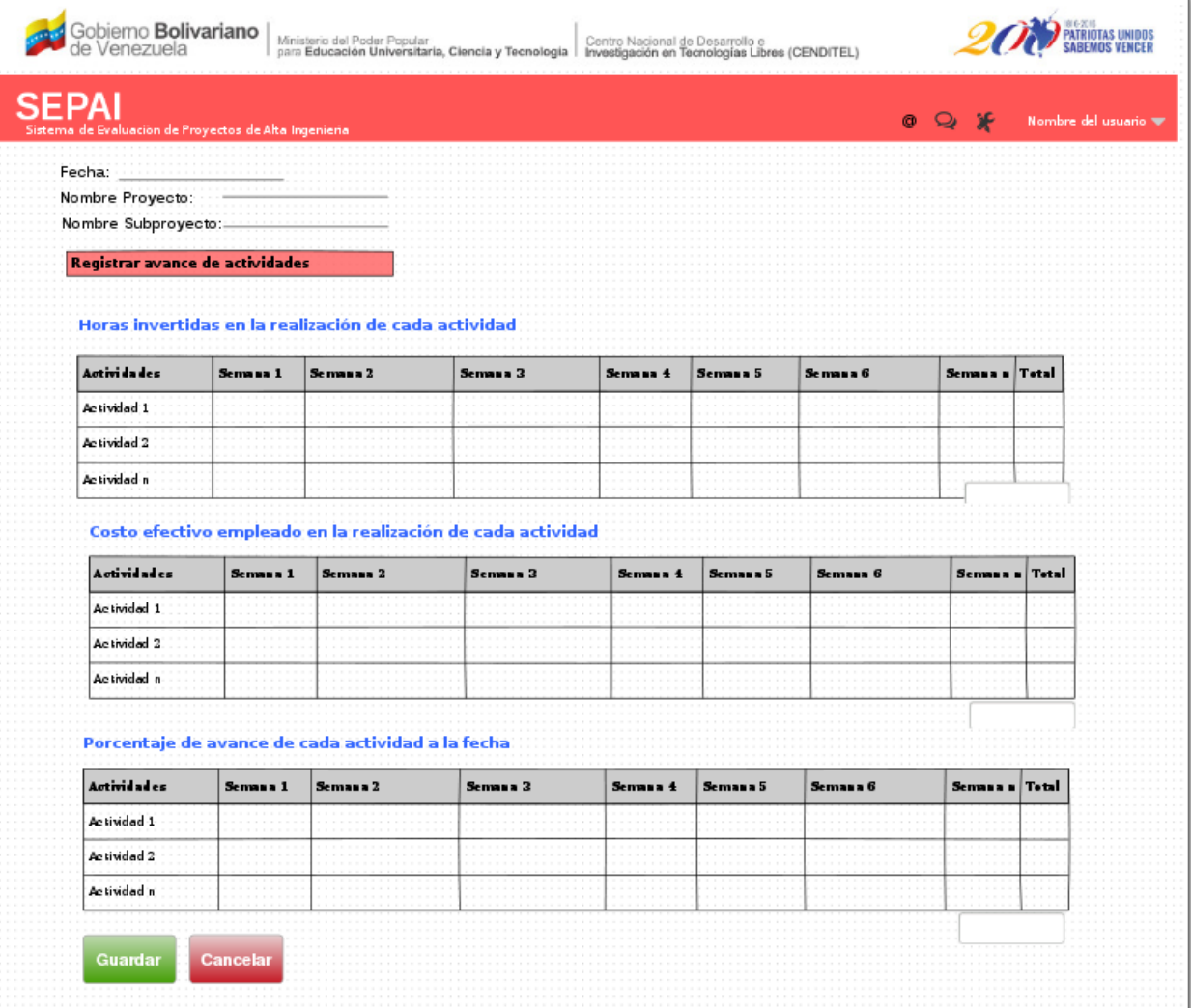

Figura 19. Interfaz *"Registrar avance de actividades"*.

- 3. Ingrese los datos solicitados, y seguidamente presione el botón *"Guardar"*.
- 4. El sistema registra el avance de actividades ingresado.

# <span id="page-25-0"></span>**1.13 Consultar avance de actividades**

Esta funcionalidad le permite al usuario *"inspector"* consultar el avance de actividades de un subproyecto.

- 1. Desde la *[Figura 9](#page-15-1)* haga click sobre la opción más, y selecione la opción *"Consultar avance de actividades"*.
- 2. El sistema presenta el avance de actividades, respecto al tiempo empleado, los costos incurridos en la realización de cada actividad y el porcentaje de avance físico de cada una de las

actividades. Además presenta las opciones *"Descargar"* e *"Imprimir"*, tal como se muestra en la *[Figura 20](#page-26-1)*.

<span id="page-26-1"></span>

| Nombre Proyecto:                  | .<br>$\frac{1}{2} \left( \begin{array}{ccc} 1 & 0 & 0 & 0 & 0 & 0 & 0 & 0 & 0 \\ 0 & 0 & 0 & 0 & 0 & 0 & 0 & 0 \\ 0 & 0 & 0 & 0 & 0 & 0 & 0 & 0 \\ 0 & 0 & 0 & 0 & 0 & 0 & 0 & 0 \\ 0 & 0 & 0 & 0 & 0 & 0 & 0 & 0 \\ 0 & 0 & 0 & 0 & 0 & 0 & 0 & 0 \\ 0 & 0 & 0 & 0 & 0 & 0 & 0 & 0 \\ 0 & 0 & 0 & 0 & 0 & 0 & 0 & 0 \\ 0 & 0 & 0$ |                                                      |                                                             |          |          |           |                |              |
|-----------------------------------|----------------------------------------------------------------------------------------------------|------------------------------------------------------|-------------------------------------------------------------|----------|----------|-----------|----------------|--------------|
|                                   |                                                                                                    |                                                      |                                                             |          |          |           |                |              |
| Consulta avance de actividades    |                                                                                                    |                                                      |                                                             |          |          |           |                |              |
|                                   |                                                                                                    |                                                      |                                                             |          |          |           |                |              |
|                                   |                                                                                                    | Horas invertidas en la realización de cada actividad |                                                             |          |          |           |                |              |
| Actividades                       | Semana 1                                                                                                    | Semana 2                                             | Semana 3                                                    | Semana 4 | Semana 5 | Semana 6  | Semana n Total |              |
| Actividad 1                       |                                                                                                    |                                                      |                                                             |          |          |           |                |              |
| Actividad 2                       |                                                                                                    |                                                      |                                                             |          |          |           |                |              |
| Actividad n                       |                                                                                                    |                                                      |                                                             |          |          |           |                |              |
|                                   |                                                                                                    |                                                      |                                                             |          |          |           | Total:         |              |
|                                   |                                                                                                    |                                                      | Costo efectivo empleado en la realización de cada actividad |          |          |           |                |              |
| <b>Actividades</b><br>Actividad 1 | Semana <sub>1</sub>                                                                                                    | Semana <sub>2</sub>                                  | Semana 3                                                    | Semana 4 | Semana 5 | Semana 6  | Semana a Tetal |              |
| Actividad 2                       |                                                                                                    |                                                      |                                                             |          |          |           |                |              |
| Actividad n                       |                                                                                                    |                                                      |                                                             |          |          |           |                |              |
|                                   |                                                                                                    |                                                      |                                                             |          |          |           | Total:         |              |
|                                   |                                                                                                    | Porcentaje de avance de cada actividad a la fecha    |                                                             |          |          |           |                |              |
| <b>Actividades</b>                | Semana <sub>1</sub>                                                                                                    | Semana 2                                             | Semana 3                                                    | Semana 4 | Semana 5 | Seman a 6 | Semana n       | <b>Total</b> |
| Actividad 1                       |                                                                                                    |                                                      |                                                             |          |          |           |                |              |
| Actividad 2                       |                                                                                                    |                                                      |                                                             |          |          |           |                |              |
| Actividad n                       |                                                                                                    |                                                      |                                                             |          |          |           |                |              |

Figura 20. Interfaz *"Consultar avance de actividades"*.

# <span id="page-26-0"></span>**1.14 Consultar estatu de actividades**

Esta funcionalidad le permite al usuario *"inspector"* consultar el estatu de actividades de un subproyecto.

- 1. Desde la *[Figura 9](#page-15-1)* haga click sobre la opción más, y selecione la opción *"Consultar estatu de actividades"*.
- 2. El sistema presenta la interfaz *"Consulta Estatu de Actividades"*, la cual contiene los campos: *"Desde"* y *"Hasta"*, para indicar el período de consulta, y el campo *"Estatu"* para seleccionar el estatu de actividades que se requieran consultar (Ver *[Figura 21](#page-27-0)*).

<span id="page-27-0"></span>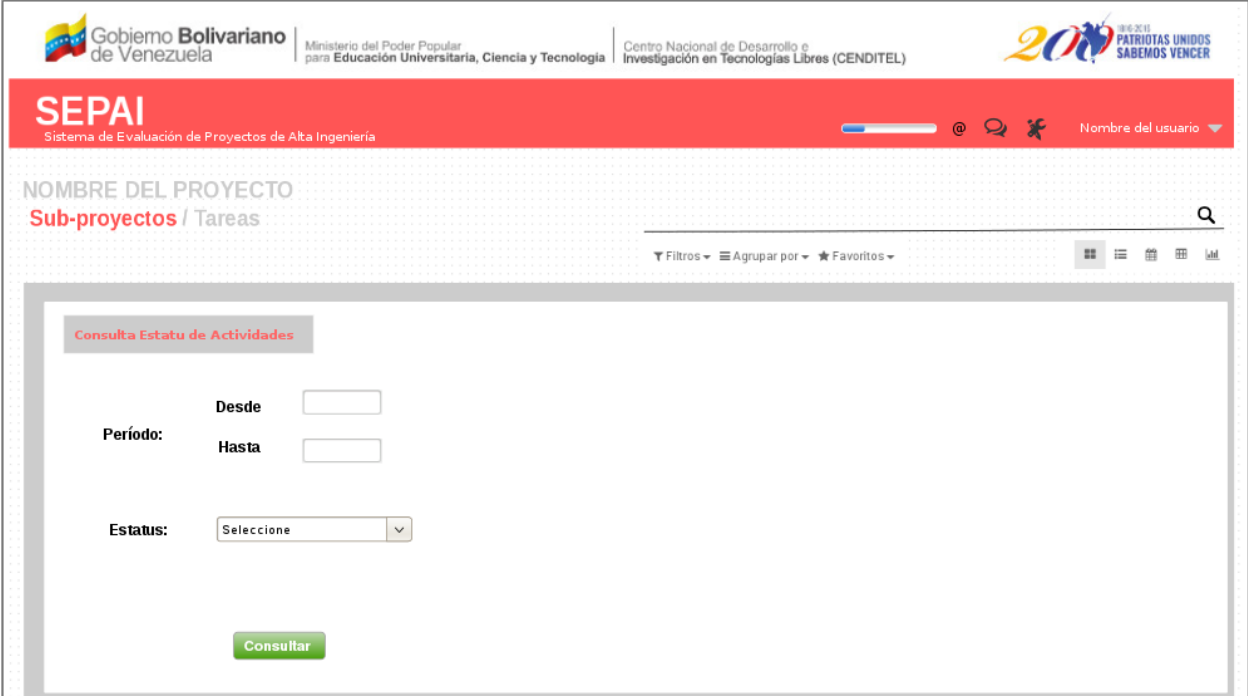

Figura 21. Interfaz *"Consultar estatu de actividades"*.

- 3. Indique el período de consulta, y seleccione el estatu que requiere consultar.
- 4. Seleccione la opción consultar.
- 5. El sistema presenta los datos referente al estatu seleccionado, tales como: Total de actividades en el estatu seleccionado, la lista de actividades y el porcentaje que se encuentran en el esatu seleccionado, junto con las opciones *"Imprimir"* y *"Descargar"* (Ver *[Figura 22](#page-27-1)*).

<span id="page-27-1"></span>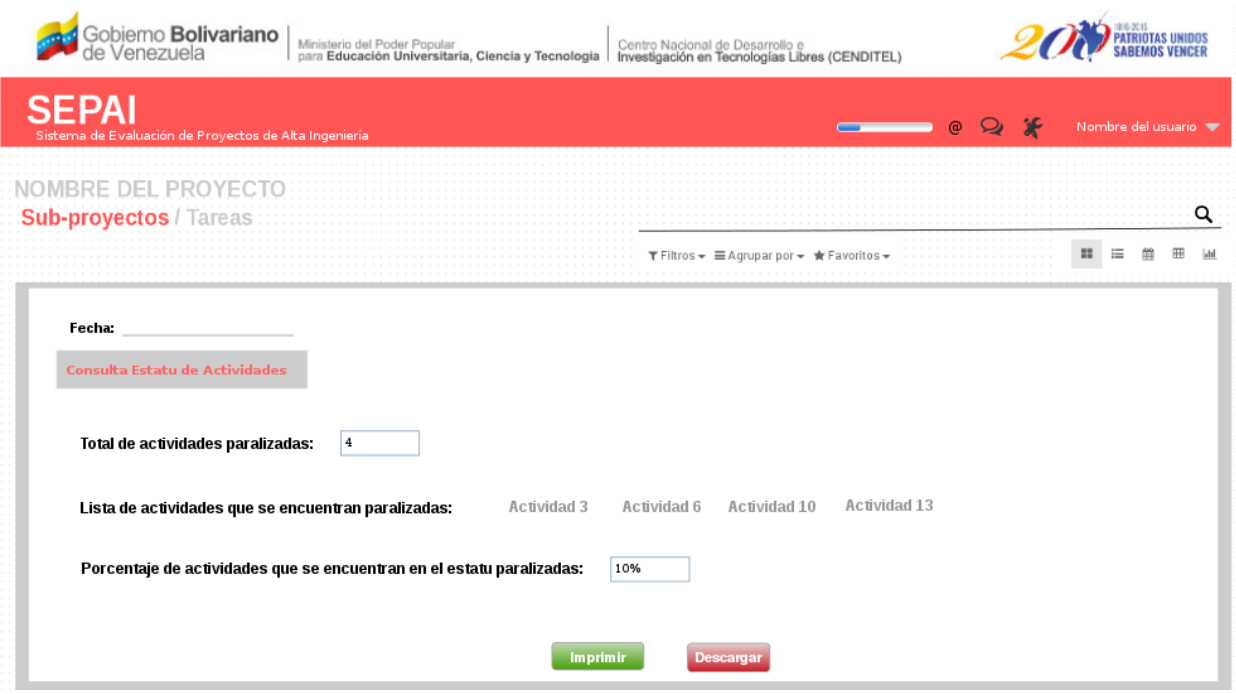

Figura 22. Interfaz *"Reporte estatu de actividades"*.

# <span id="page-28-0"></span>**1.15 Consultar estatu de subproyectos**

Esta funcionalidad le permite al usuario *"inspector"* consultar el estatu de subproyectos.

- 1. Desde la *[Figura 9](#page-15-1)* haga click sobre la opción más, y selecione la opción *"Consultar estatu de subproyectos"*.
- 2. El sistema presenta la interfaz *"Consulta Estatu de Subproyectos"*, la cual contiene los campos: *"Desde"* y *"Hasta"*, para indicar el período de consulta, y el campo *"Estatu"* para seleccionar el estatu de subproyectos que se requieran consultar (Ver *[Figura 23](#page-28-1)*).

<span id="page-28-1"></span>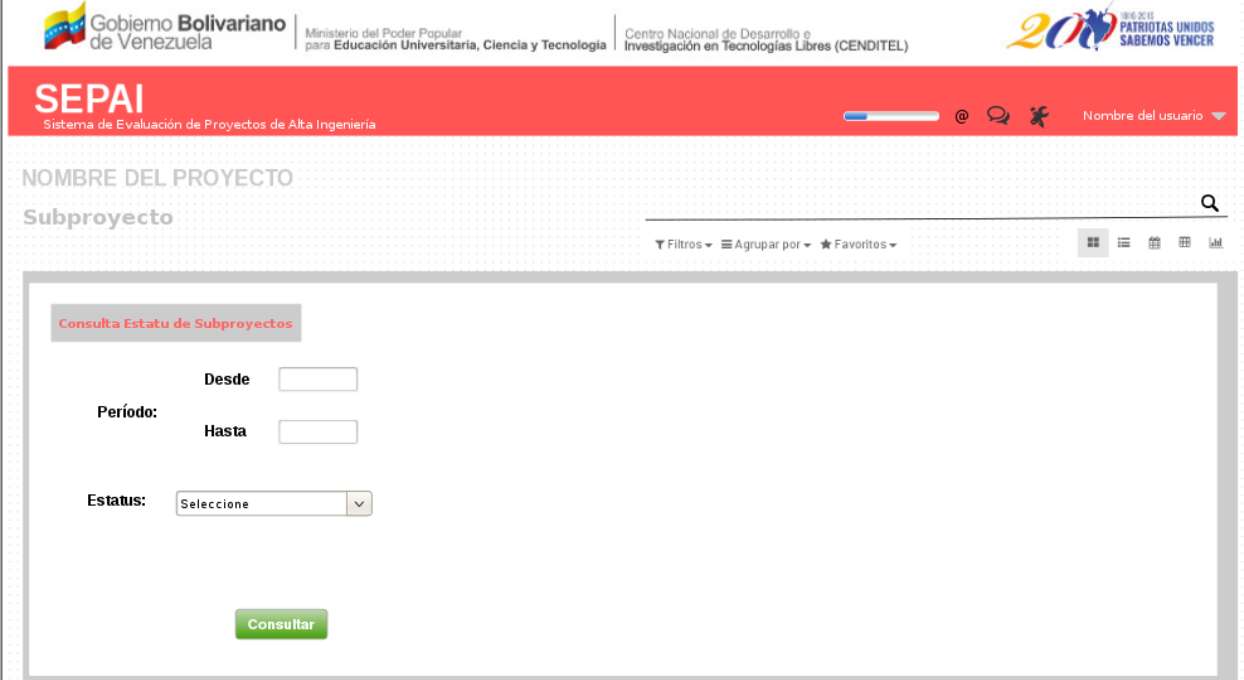

Figura 23. Interfaz *"Consultar estatu de subproyectos"*.

- 3. Indique el período de consulta, y seleccione el estatu que requiere consultar.
- 4. Seleccione la opción consultar.
- <span id="page-28-2"></span>5. El sistema presenta los datos referente al estatu seleccionado, tales como: Total de subproyectos en el estatu seleccionado, la lista de subproyectos y el porcentaje de subproyectos que se encuentran en el esatu seleccionado, junto con las opciones *"Imprimir"* y *"Descargar"* (Ver *[Figura 24](#page-28-2)*).

#### **Manual de Usuario para el SEPAI, Vista Inspector, Publicación 1.0**

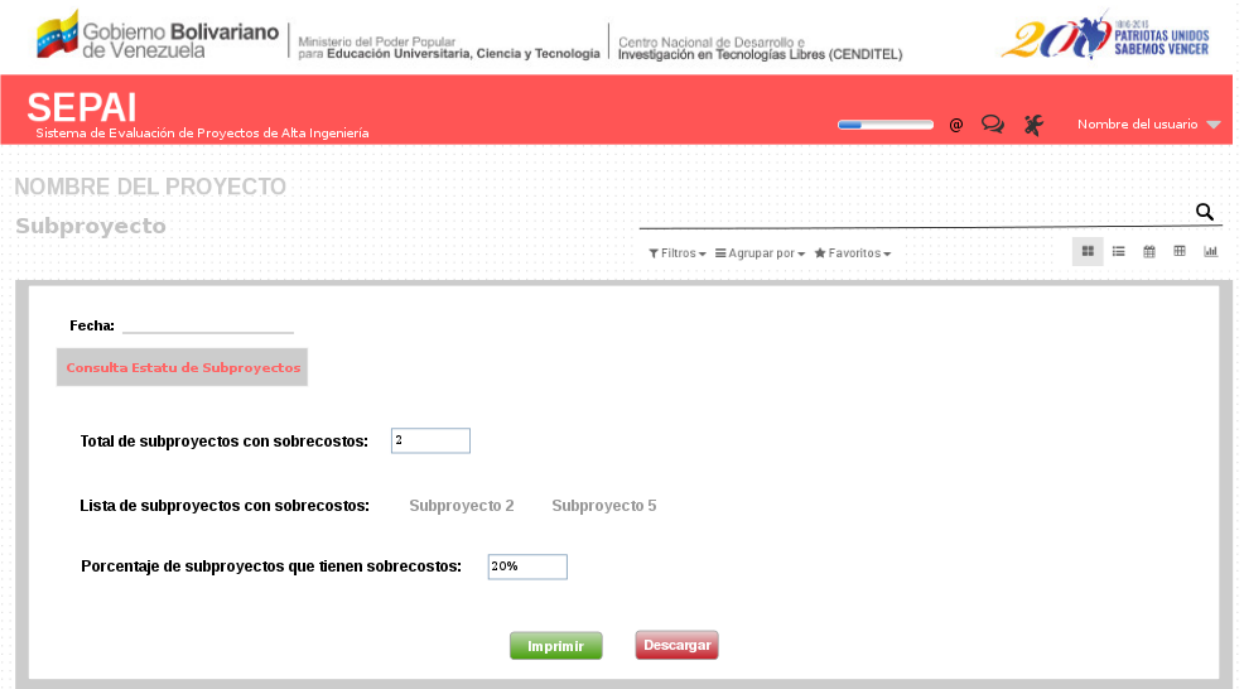

Figura 24. Interfaz *"Reporte estatu de subproyectos"*.